# **BMC CONFIG\_CAMERA\_TRAPScc.exe SETUP TOOL for PC / Laptop**

## **Instructions**

#### Open the Software program

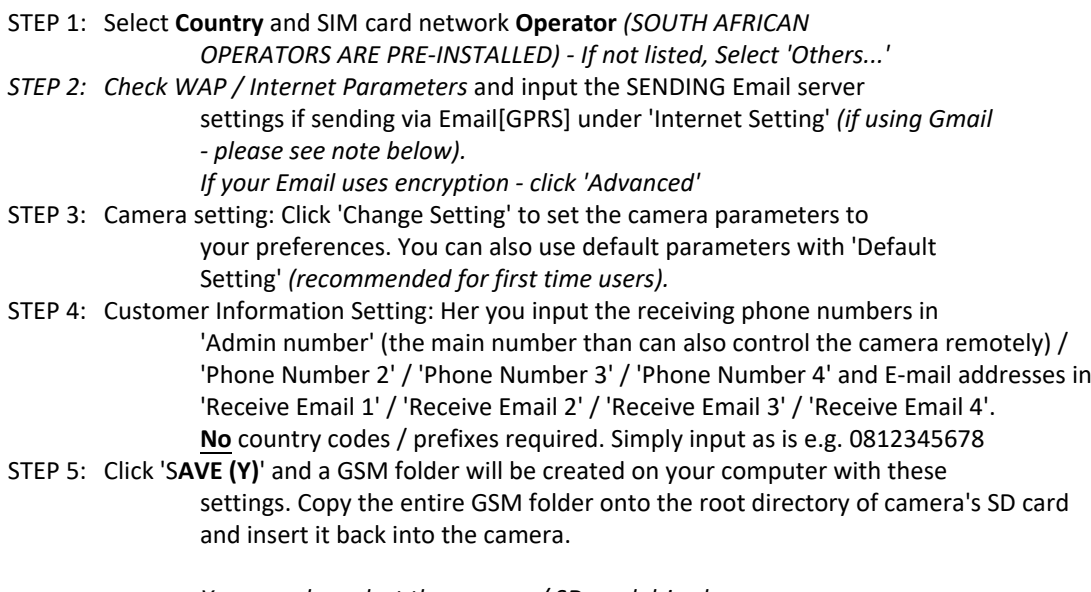

*You can also select the camera / SD card drive by clicking the down arrow in the address window here to save the GSM folder directly to the SD card. Please ensure the SD card or camera is connected to the PC via the supplied USB cable otherwise it will not register it.*

NOTE: If your country or SIM card operator is not in the list, select "Others" and input the network parameters manually. You will need ti manually input the relevant networks' MMS URL, MMS APN, Port, MMS IP, Account, Password, GPRS APN, GPRS account, GPRS password . Also you need to fill in some additional parameters (sending email server, port, email address and password) of an email account that will be used as the sending email (Gmail is recommended). Only SMTP is supported by the camera when sending via Email.

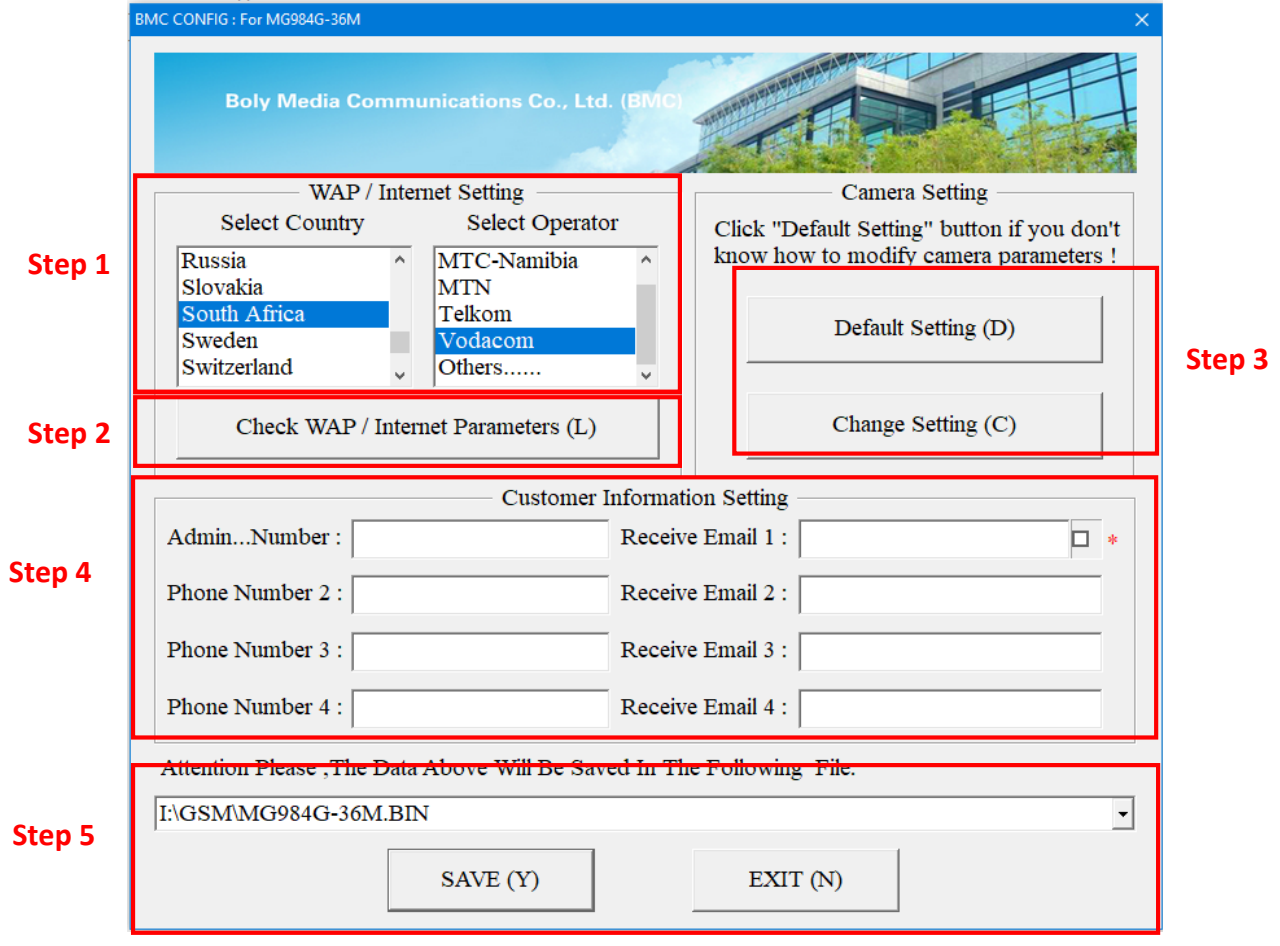

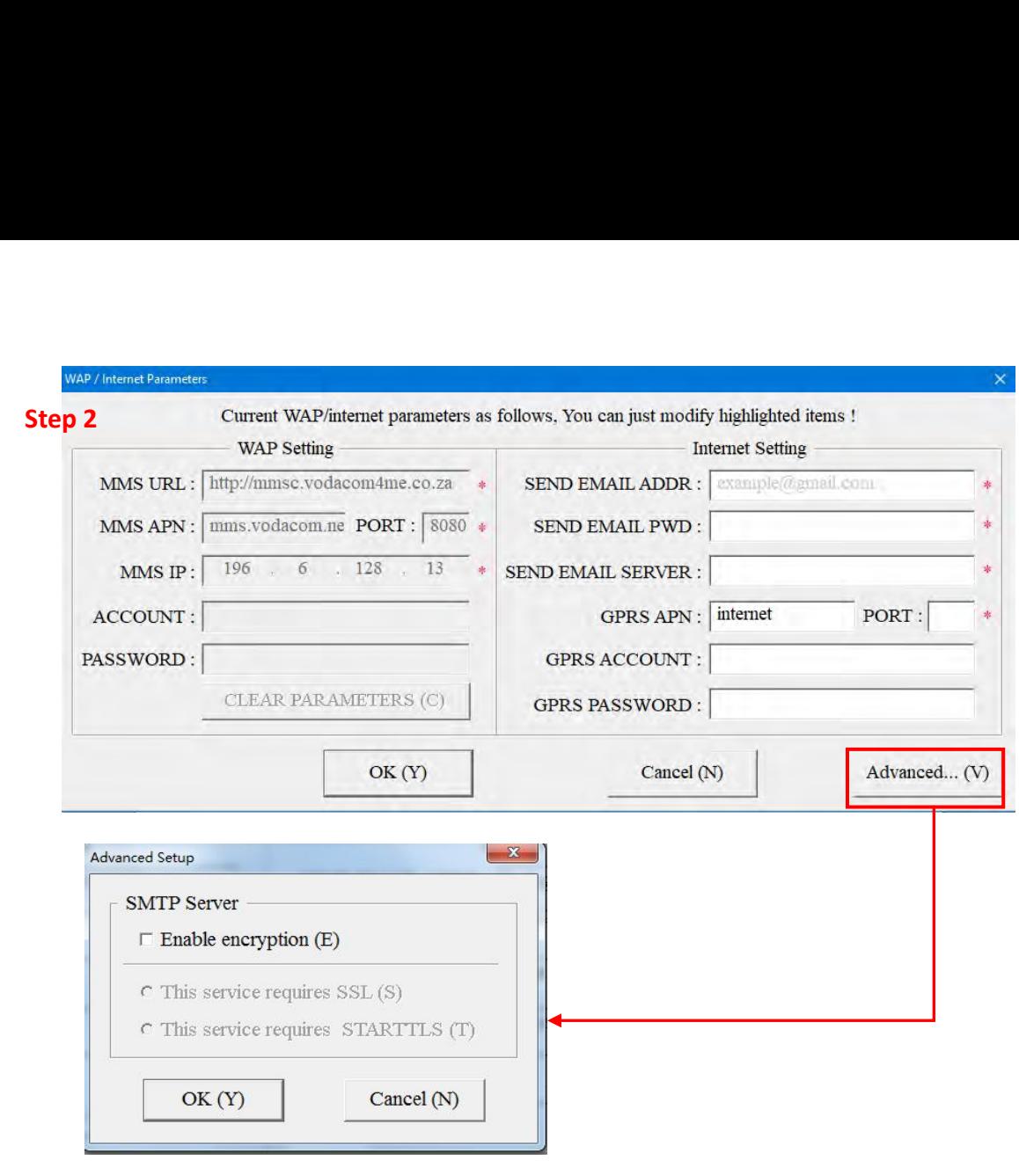

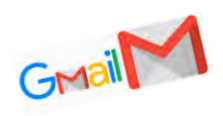

### **IMPORTANT NOTICE WHEN USING**

#### **GMAIL as the SENDING EMAIL:**

A standard part of internet security on the part of Google and other email processors is to keep your account safe. When you first use Gmail in your camera, Google will typically block its access. You will receive an email stating that an application or person has tried to access your account. With Gmail and other email services you are likely to have this problem. This is not an issue with the camera.

In order to allow the camera to use your Gmail account you will have to follow a series of steps to Allow Less Secure apps to use your gmail account for sending email.

- Log onto your Gmail account via a PC or Laptop
- Click on "My Account"<br>• Click on "Security" and
- Click on "Security" and scroll down to "Less Secure App Access" and turn it **ON**
- Log off and you are done…

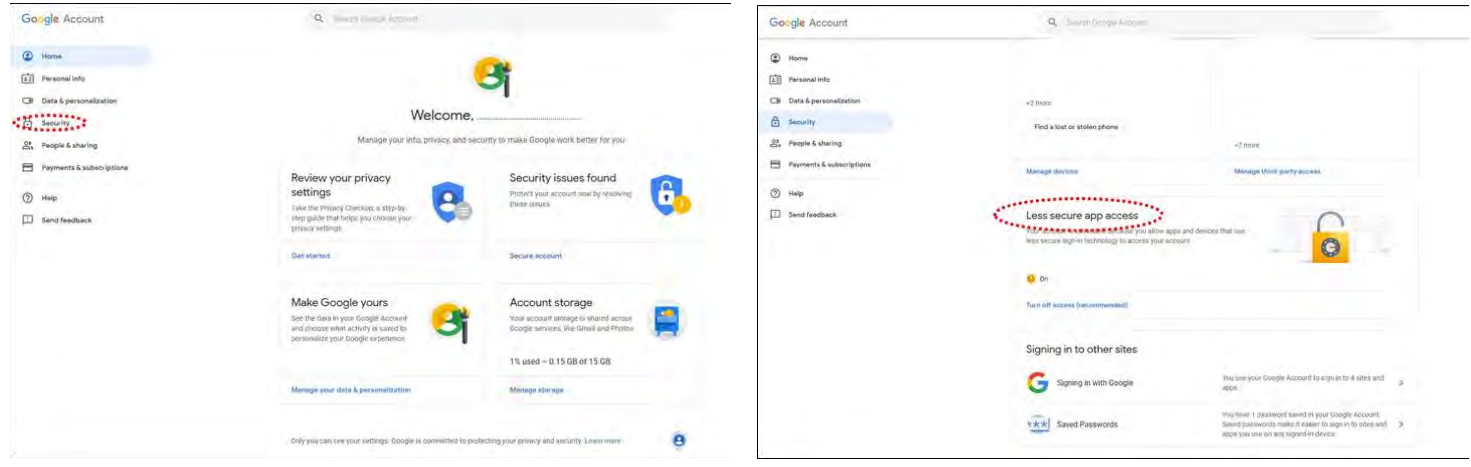

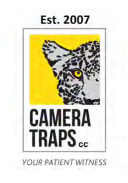

CAMERA TRAPS cc +27(0)83 560 0555 | +27(0)82 422 0356 info@cameratraps.co.za www.cameratraps.co.za SOUTH AFRICA